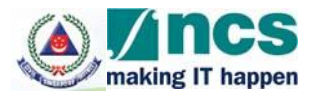

# **Electronic Fire Safety Manager System User Manual (For Fire Safety Manager)**

**Version 2.0**

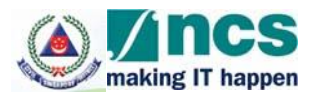

#### **REVISION HISTORY**

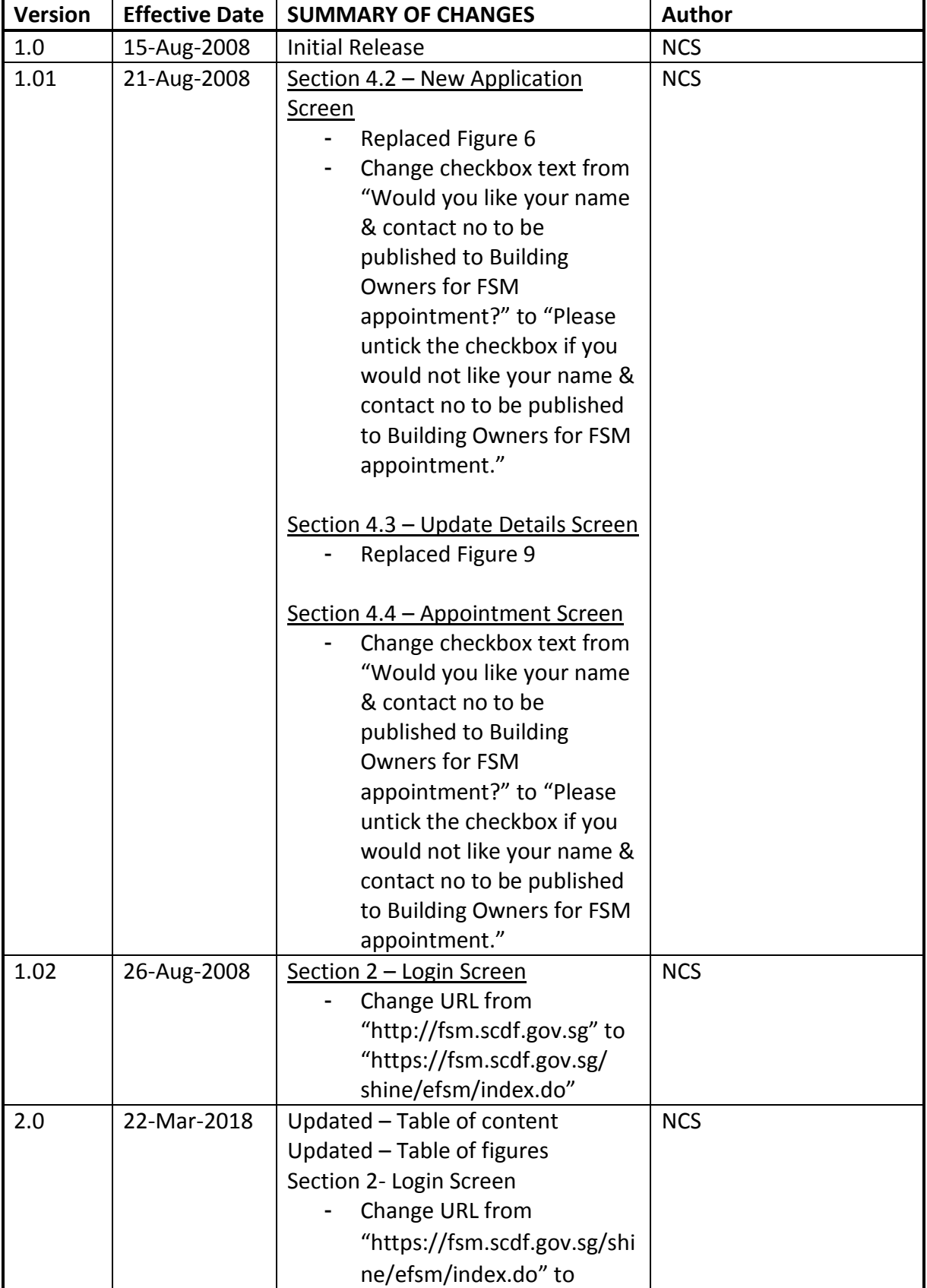

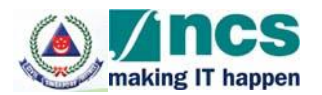

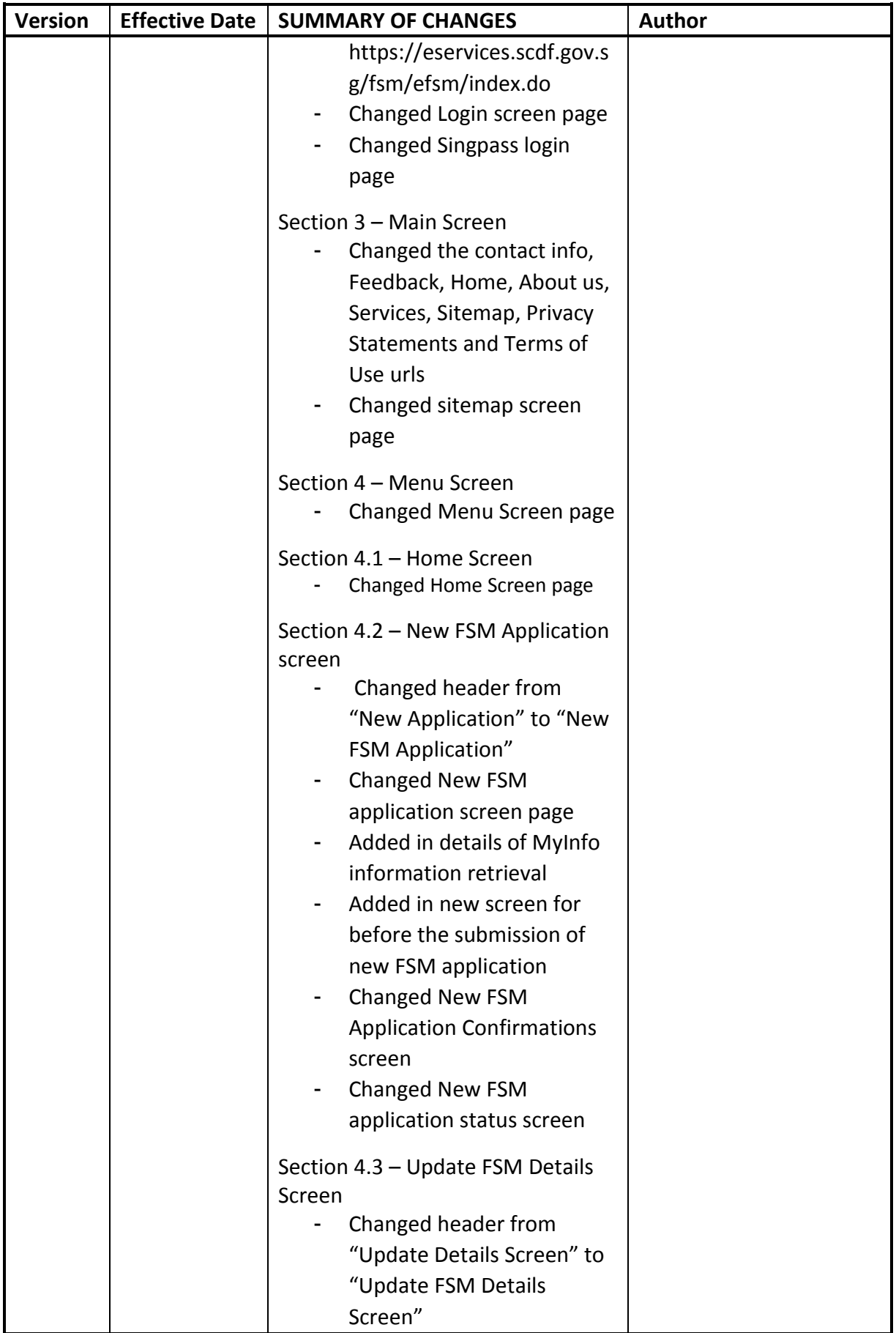

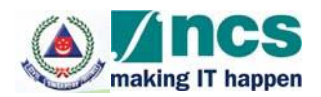

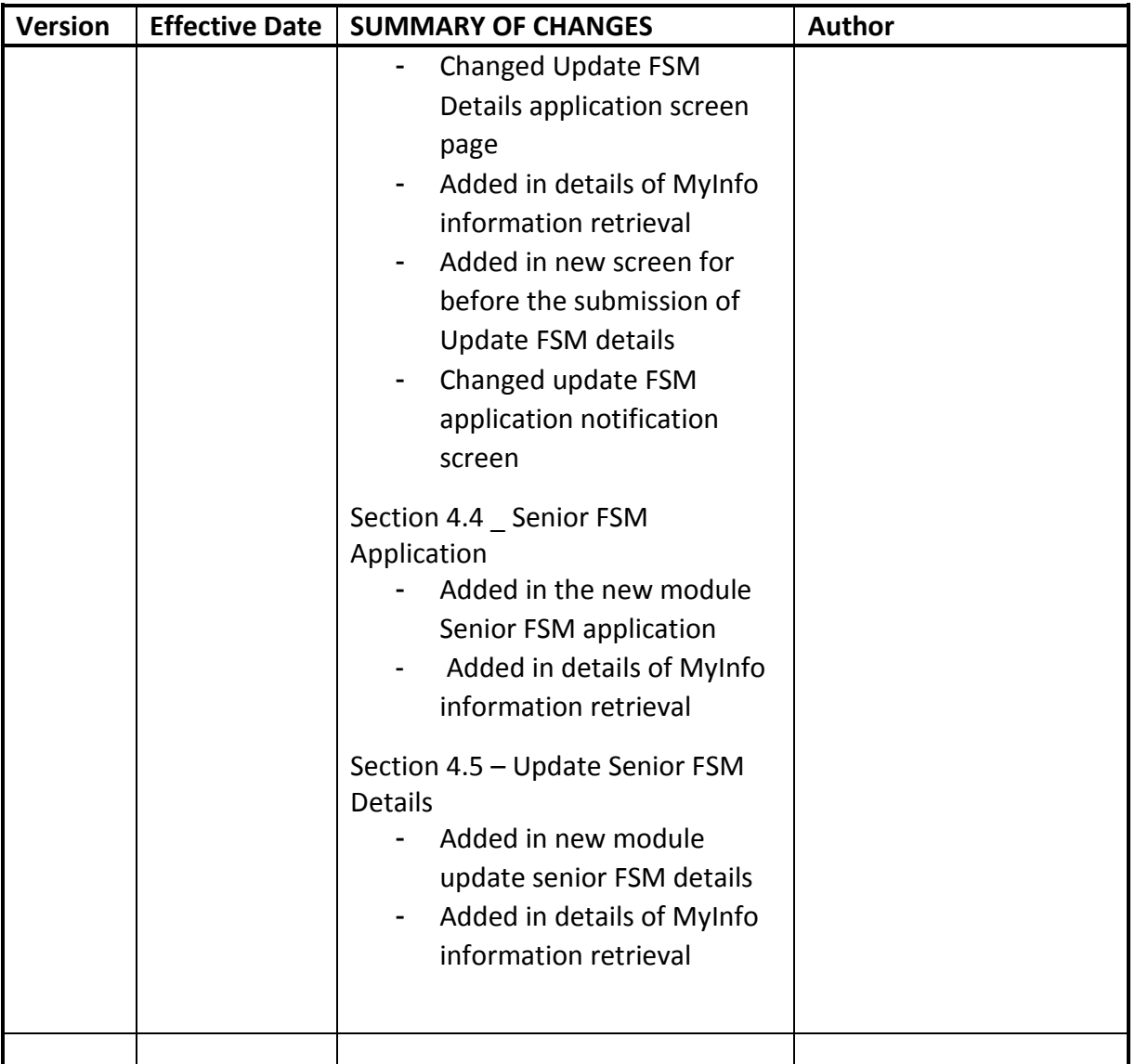

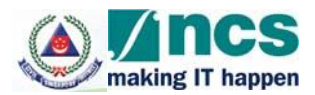

# **TABLE OF CONTENTS**

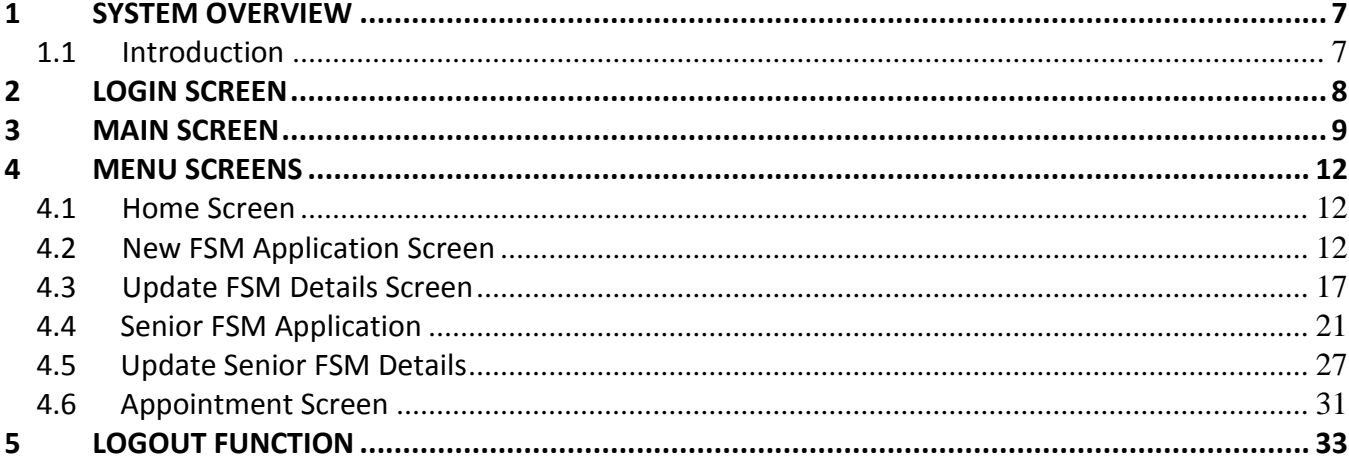

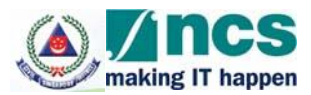

# **Table of Figures**

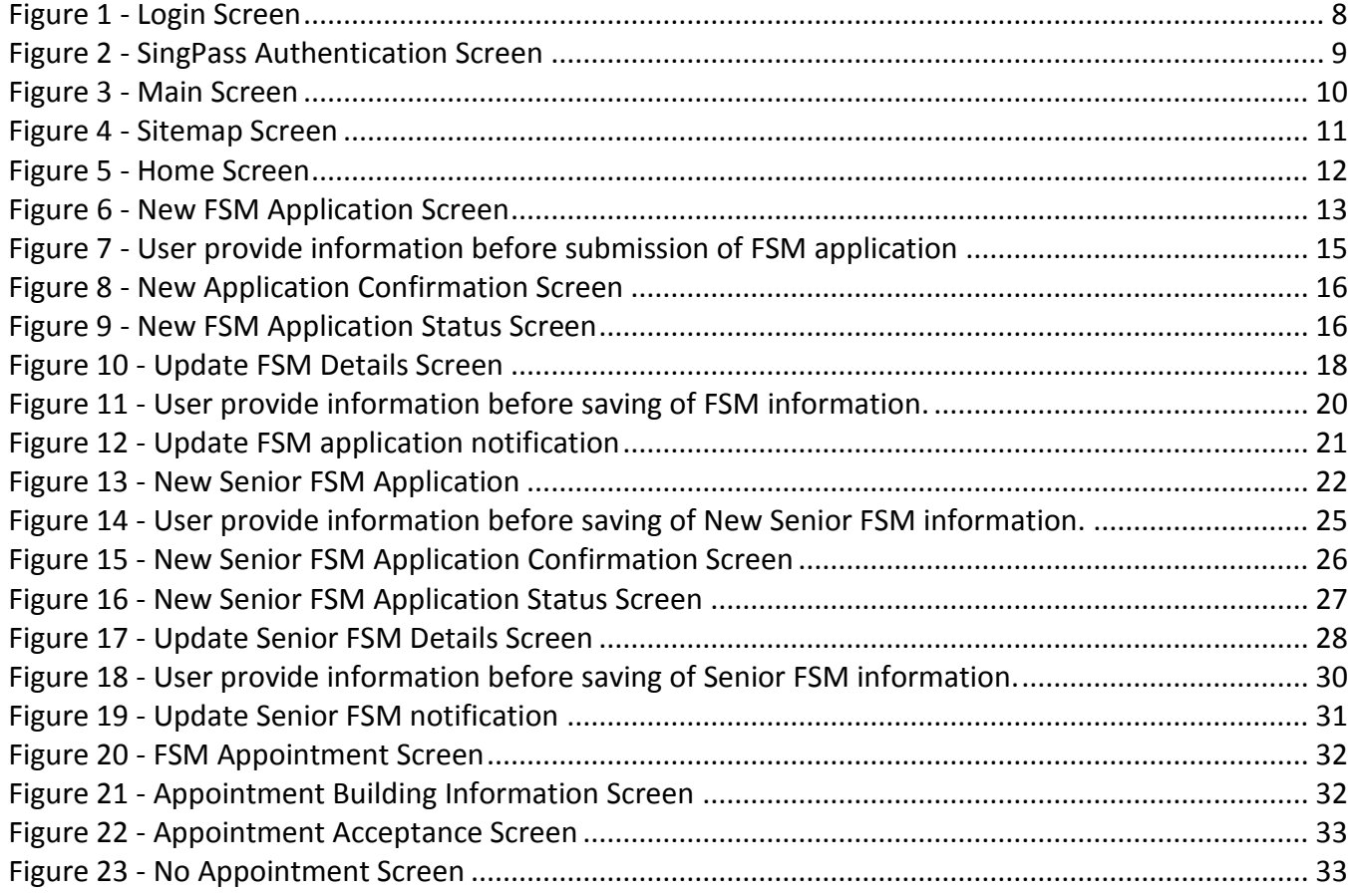

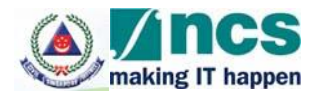

#### <span id="page-6-0"></span>**1 System Overview**

#### <span id="page-6-1"></span>*1.1 Introduction*

Electronic Fire Safety Manager System (eFSM) is an application that allows fire safety managers (FSM) to apply an online registration for FSM certification. The system is also for building owners to appoint or terminate a FSM for their buildings. SCDF officers can also use the system to perform various functions such as approval, enquiry and generate reports.

This manual will concentrate on the functions for fire safety manager. It describes how to use the features in the application efficiently. There are also examples of all of the different types of screens that you may encounter.

This manual is not designed to be read from front-to-back, rather it is meant to be used as a reference. If you are having difficulty with a particular section, go to the corresponding section in the manual.

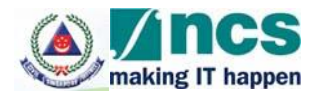

# <span id="page-7-0"></span>**2 Login Screen**

The application can be accessed via the internet website or directly via this URL [https://eservices.scdf.gov.sg/fsm/efsm/index.do.](https://eservices.scdf.gov.sg/fsm/efsm/index.do) A login screen similar to F**igure 1** below will be displayed.

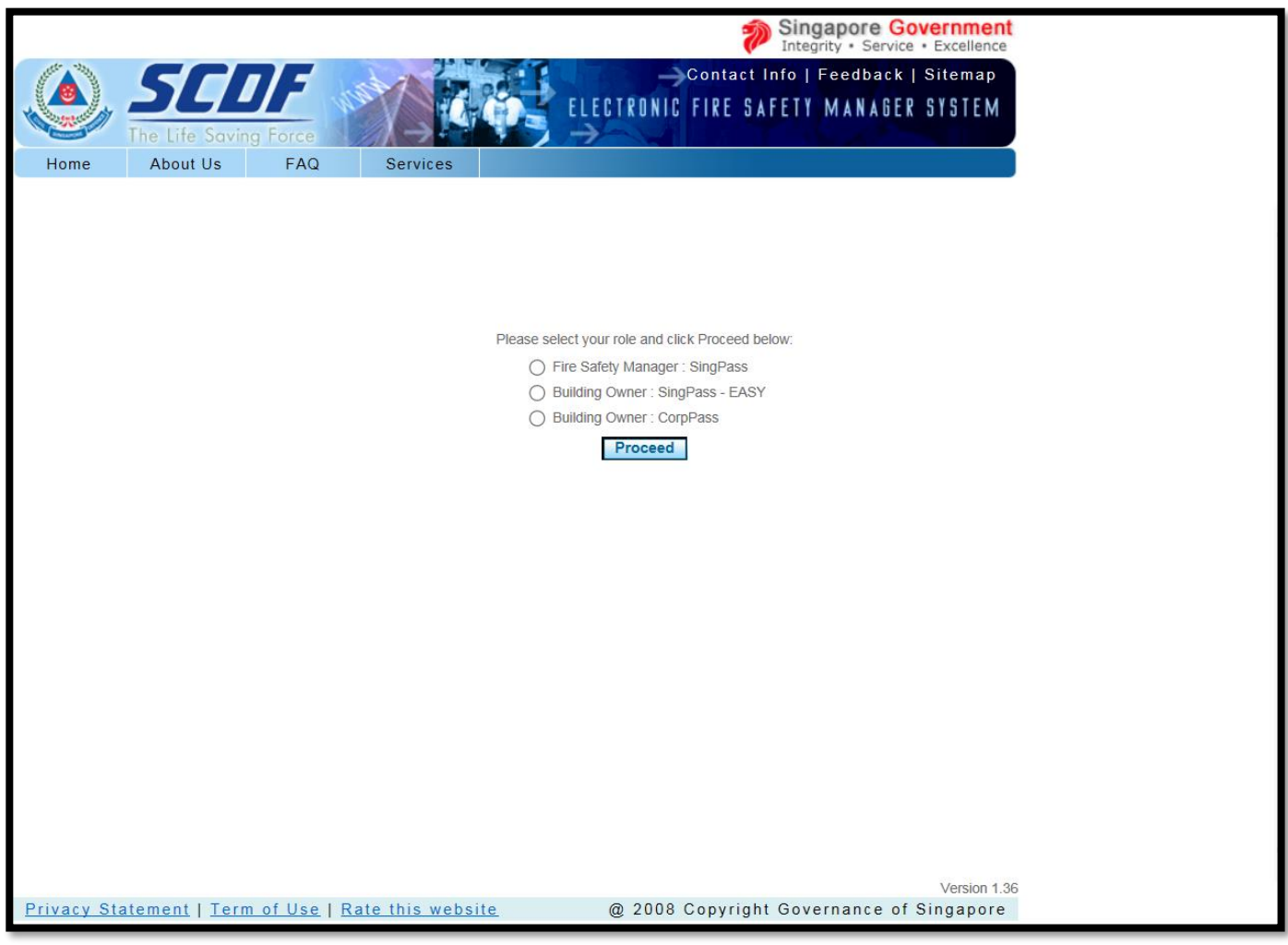

**Figure 1 – Login Screen**

<span id="page-7-1"></span>To login to the application as a Fire Safety Manager, click on the radio button to select "Fire Safety Manager" and click the **Proceed** button.

The SingPass login page similar to **Figure 2** below will be shown. Enter your SingPass ID and Password and click **Submit** button to proceed.

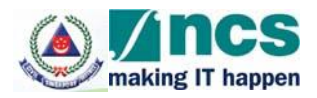

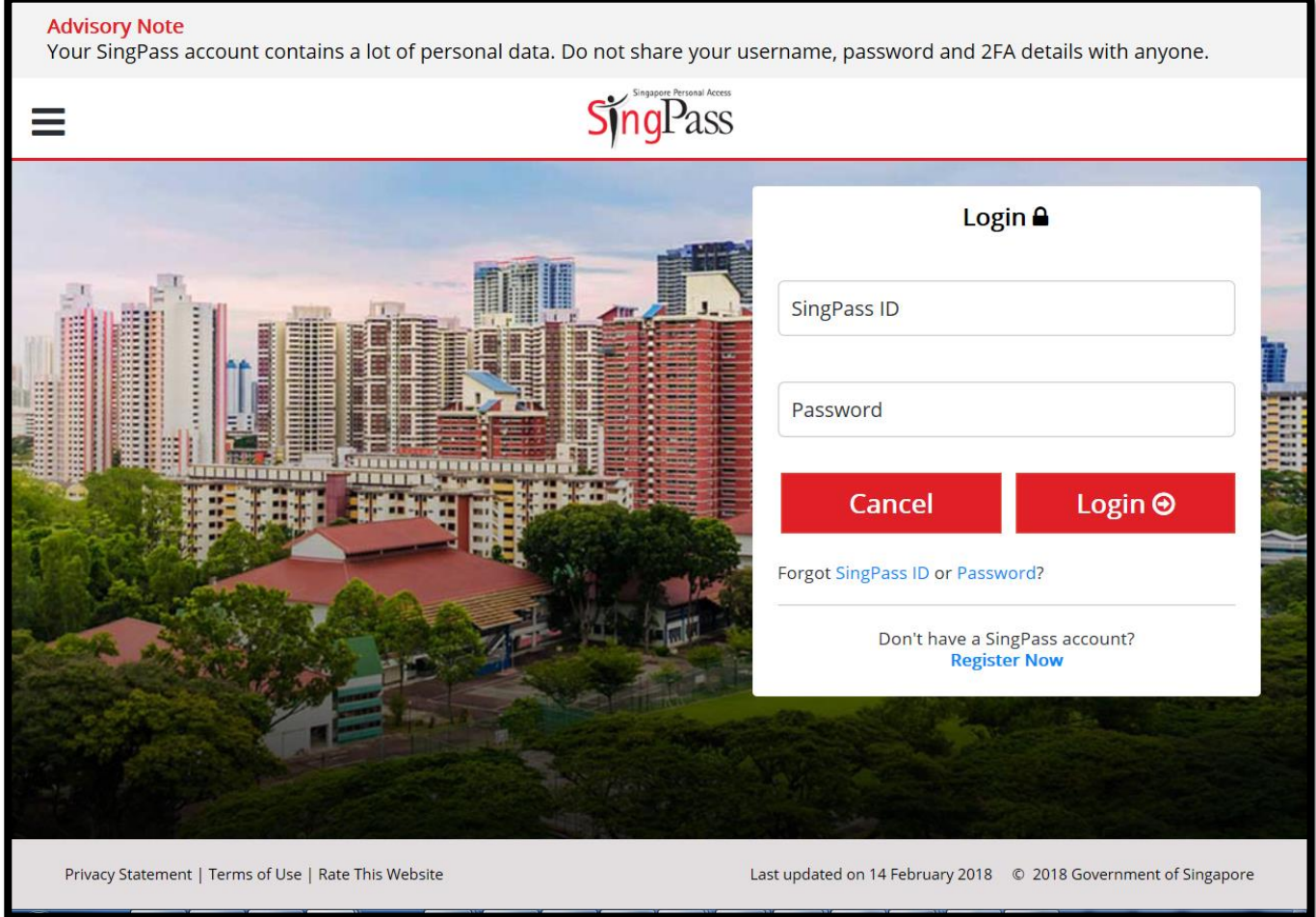

**Figure 2 – SingPass Authentication Screen**

#### <span id="page-8-1"></span><span id="page-8-0"></span>**3 Main Screen**

When the application is login successfully, this main screen will be displayed, as shown in **Figure 3**.

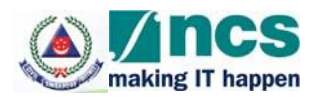

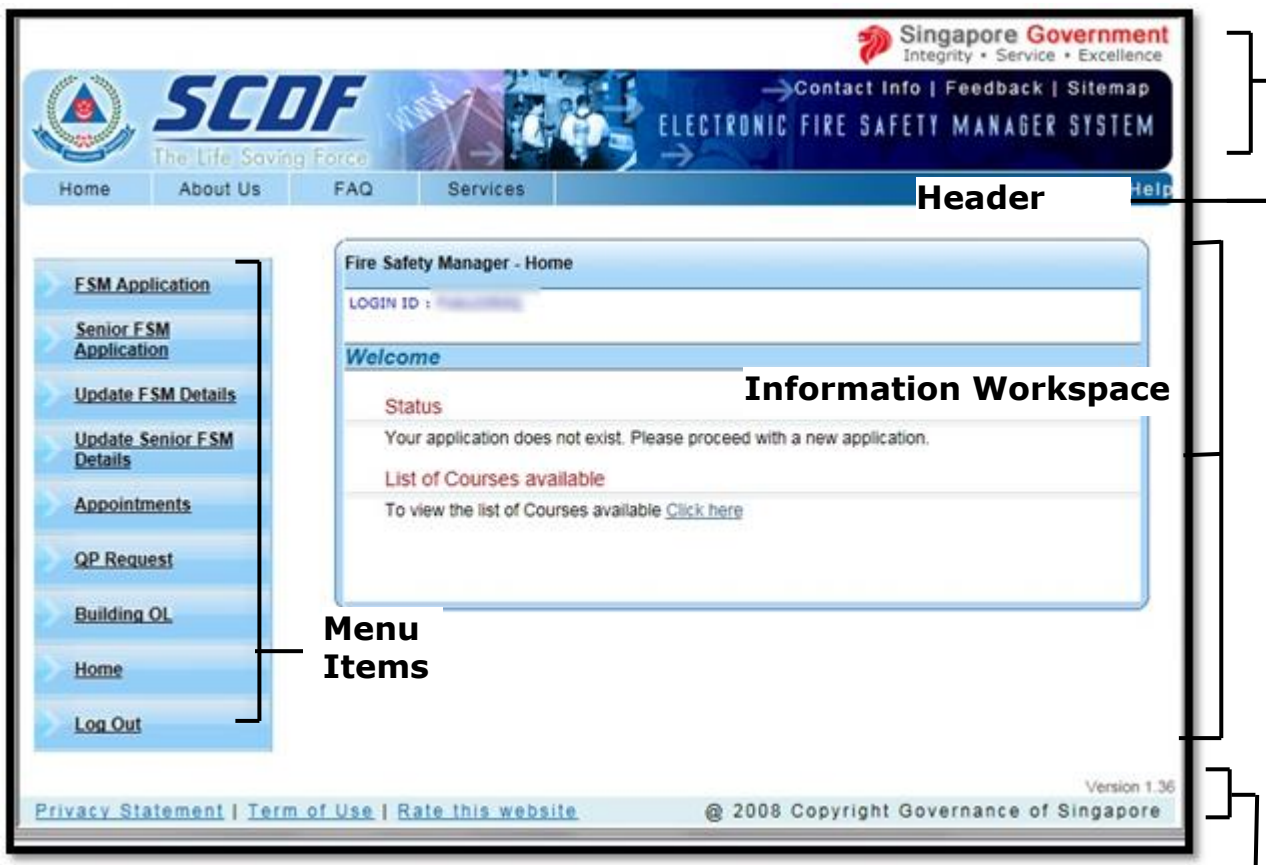

#### <span id="page-9-0"></span>**Figure 3 – Main Screen**

The main screen is divided into different sections namely:

- 1) Header,
- 2) Menu Items,
- 3) Information Workspace, and
- 4) Footer

The Header section has the following hyperlinks which will link to the respective web pages:

- 1) Contact Info Display the contact details on the main SCDF internet web site in a pop-up window at https://www.scdf.gov.sg/content/scdf internet/en/header-link/contact-info.html
- 2) Feedback Display the online feedback page of the main SCDF internet web site in a pop-up window at [https://www.scdf.gov.sg/content/scdf\\_internet/en/header-link/feedback.html](https://www.scdf.gov.sg/content/scdf_internet/en/header-link/feedback.html)
- 3) Home Display the main SCDF internet web site in a pop-up window at [https://www.scdf.gov.sg/content/scdf\\_internet/en.html](https://www.scdf.gov.sg/content/scdf_internet/en.html)
- 4) About Us Display the information about SCDF on the main SCDF internet web site in a pop-up window at [https://www.scdf.gov.sg/content/scdf\\_internet/en/general/about-us.html](https://www.scdf.gov.sg/content/scdf_internet/en/general/about-us.html)
- 5) Services Display the list of eServices provided by SCDF on the main SCDF internet web site in a pop-up window at [https://www.scdf.gov.sg/content/scdf\\_internet/en/general/e-services.html](https://www.scdf.gov.sg/content/scdf_internet/en/general/e-services.html)
- 6) Sitemap Display a sitemap of the system for Fire Safety Manager Role as shown in **Figure 4** below. [https://www.scdf.gov.sg/content/scdf\\_internet/en/header-link/sitemap.html](https://www.scdf.gov.sg/content/scdf_internet/en/header-link/sitemap.html)

**Footer**

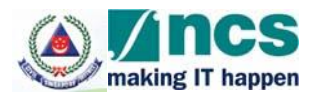

| The Life Saving Force                 | Singapore Government<br>Integrity - Service - Excellence<br><b>SINGAPORE</b><br>Contact Info   Sitemap   Feedback<br>$\odot$ SCDF $\bigcirc$ All Government Sites<br>CIVIL DEFENCE FORCE<br>Google Custom Sea                                                                                                    | $\alpha$ |
|---------------------------------------|----------------------------------------------------------------------------------------------------|----------|
| General<br>Home<br><b>MISSION</b>     | <b>Useful Links</b><br><b>Fire Safety</b><br>Civil Defence Shelter<br>Community & Volunteers<br>CD NSmen & NSF<br>E-Services<br>Career<br>To protect and save lives and property<br>for a safe and secure Singapore                                                                                                    |          |
| <b>Contact Info</b><br><b>Sitemap</b> | Font A+ A-   Share +   C Print Friendly<br><b>SITEMAP</b><br>• Home                                                                                                    |          |
| Feedback                              | • General<br>· About Us<br>Corporate Philosophy<br>Roles & Functions<br>• Organisation Structure<br>Emergency Systems<br><b>Milestones</b><br>CD Heritage Gallery<br>Corporate Social Responsibility (CSR)<br>Pride & Care Award<br>CD Songs<br>• CD Snapshots<br>· News<br>• News Releases<br>• Speeches<br>Statistics<br>· Information<br>Information on SCDF and 1777 Medical Services<br>SMS 70995 Emergency Service<br>Information on Marine Fire-Fighting (MFF) and related fees<br><b>Local Major Incidents</b><br>• Overseas Missions<br>· e-Services<br>• Payment |          |
|                                       | Courses / Seminars<br>Fire / Ambulance Reports<br>SCDF Facilities Locator<br>· Downloads<br>· Kids Corner<br>Safety Man<br>Ready Bag                                                                                                    |          |

**Figure 4 –Sitemap Screen**

<span id="page-10-0"></span>The Menu section outlines the list of functions available to you.

The Information Workspace shows the title and the details of the various functions selected from the Menu section.

The Footer section has the following hyperlinks which will link to the respective web pages:

- 1) Privacy Statement Display the privacy statement from SCDF on the main SCDF internet web site in a pop-up window at [https://www.scdf.gov.sg/content/scdf\\_internet/en/bottom](https://www.scdf.gov.sg/content/scdf_internet/en/bottom-link/privacy-statement.html)[link/privacy-statement.html](https://www.scdf.gov.sg/content/scdf_internet/en/bottom-link/privacy-statement.html)
- 2) Term of Use Display the terms of use from SCDF on the main SCDF internet web site in a popup window at [https://www.scdf.gov.sg/content/scdf\\_internet/en/bottom-link/term-of](https://www.scdf.gov.sg/content/scdf_internet/en/bottom-link/term-of-use.html)[use.html](https://www.scdf.gov.sg/content/scdf_internet/en/bottom-link/term-of-use.html)

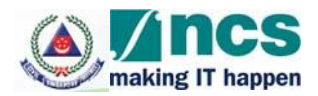

#### <span id="page-11-0"></span>**4 Menu Screens**

#### <span id="page-11-1"></span>*4.1 Home Screen*

This page will be displayed on the Information Workspace section each time you login successfully to the system. This page will also be displayed when the "Home" option on the menu is clicked. The Home page will show any announcement from SCDF and the list of available courses offered by SCDF. Your application status of the FSM certification and the list of courses that SCDF acknowledged that you have attended will also be shown here. **Figure 5** shows an example.

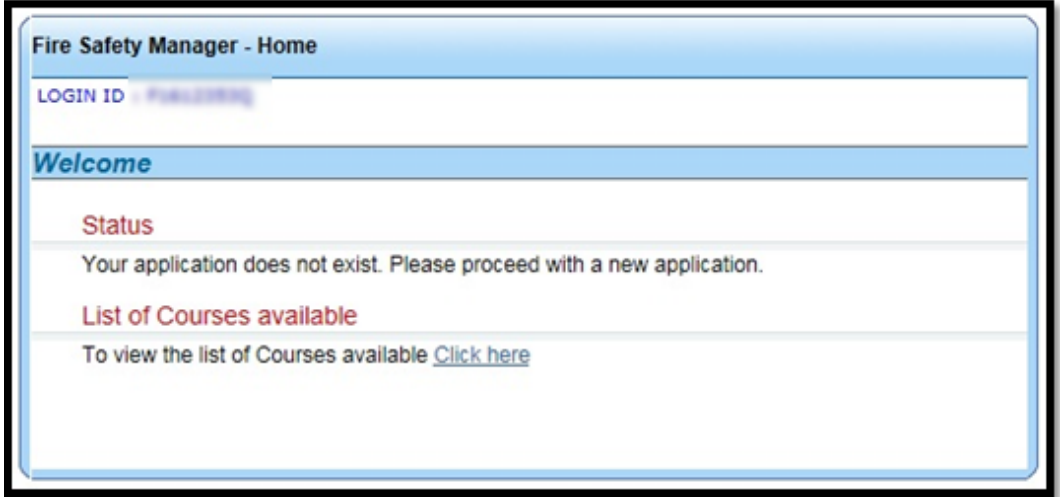

**Figure 5 – Home Screen**

#### <span id="page-11-3"></span><span id="page-11-2"></span>*4.2 New FSM Application Screen*

When the "FSM Application" option on the menu is clicked, the New FSM Application module will be displayed as shown in **Figure 6** on the Information Workspace section, if you are not a certified FSM yet or have not submitted an application previously which is pending SCDF approval.

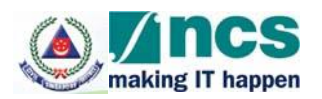

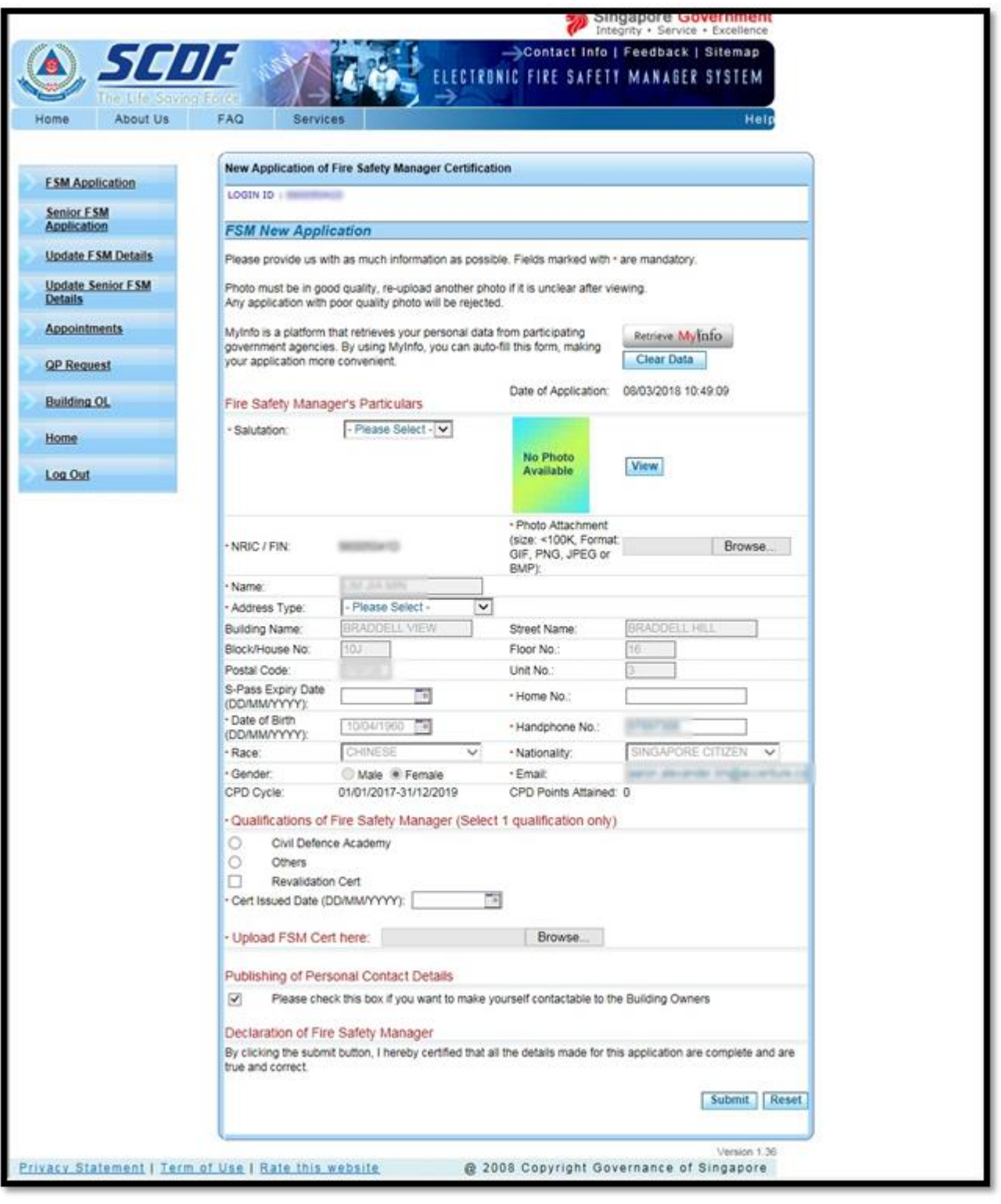

**Figure 6 – New FSM Application Screen**

<span id="page-12-0"></span>This function is for you to submit a new FSM application to SCDF to be certified as a FSM. When this function is clicked your personal information will be retrieved from MyInfo. Do note that Government verified fields will be disabled (greyed-out).

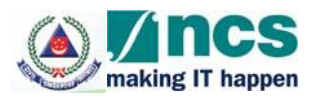

The following fields are Government verified:

- Name
- Building Name
- Street Name
- Block/ House No
- Floor No
- Postal Code
- Unit No

You can click on the "Clear Data" button to clear all the information retrieved from MyInfo and enter their own details, if needed. Once they click on the "Clear Data" button, all information will be cleared.

Click on "Retrieve MyInfo" button, if you wish to use the information from MyInfo.

All the fields marked with the red asterisk (\*) are compulsory.

If you are a FIN holder, S-Pass Expiry Date will be compulsory as well.

Photo Attachment must be a valid image file and you may upload most of the common image file types, for example, JPG, GIF, BMP, PNG etc. Click on the **Browse…** button and select the image file from your local computer, external drives or network path. The image file must NOT be more than 100k in file size.

Postal Code must be 6 numeric digit. Home No. and Hand phone No. must be numeric.

Although email is not mandatory, it is strongly advisable to provide one because all notifications from the system will be sent via email.

CPD Cycle will indicate the current Continual Professional Development (CPD) period that you are applying for.

Cert Issue Date must not be a future date.

You may upload your Certification in PDF or JPG, GIF, BMP, PNG format Click on the **Browse…** button and select the image file from your local computer, external drives or network path. The file size must NOT be more than 1MB.

The checkbox "Please untick the checkbox if you would not like your name & contact no to be published to Building Owners for FSM appointment" is ticked by default. If you decide not to disclose your information to the building owners to appoint you as a FSM for their building, uncheck the checkbox.

Sample screen for the user provided information before submission of FSM application will be as **Figure 7**

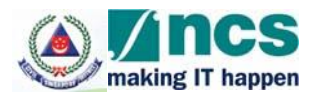

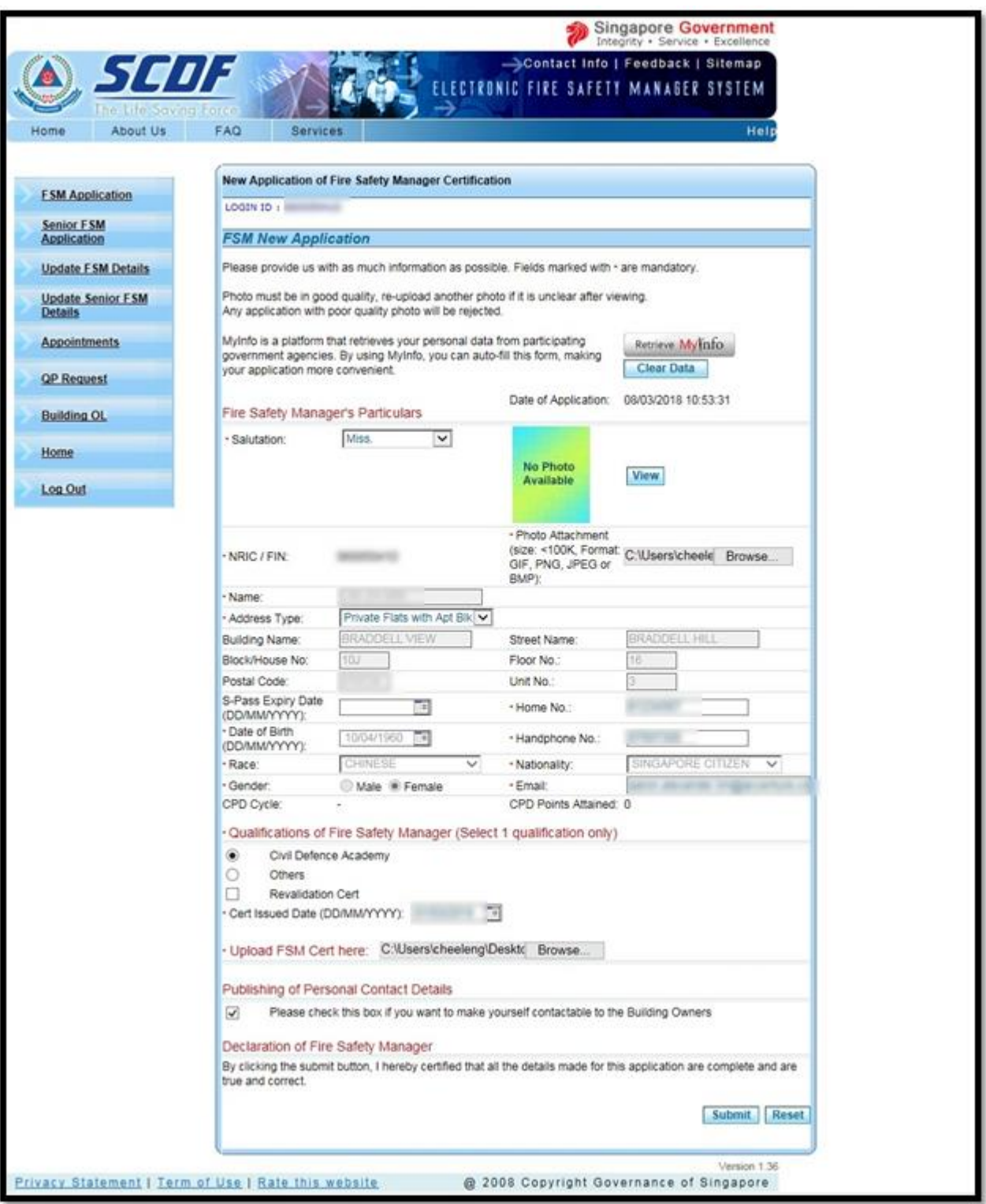

<span id="page-14-0"></span>**Figure 7 - User provide information before submission of FSM application**

Click **Reset** button to clear all fields to re-enter again.

Click **Submit** button to confirm the entry and submit the application.

If the submission is successful, the following notification screen will be displayed as **Figure 8**

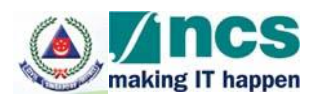

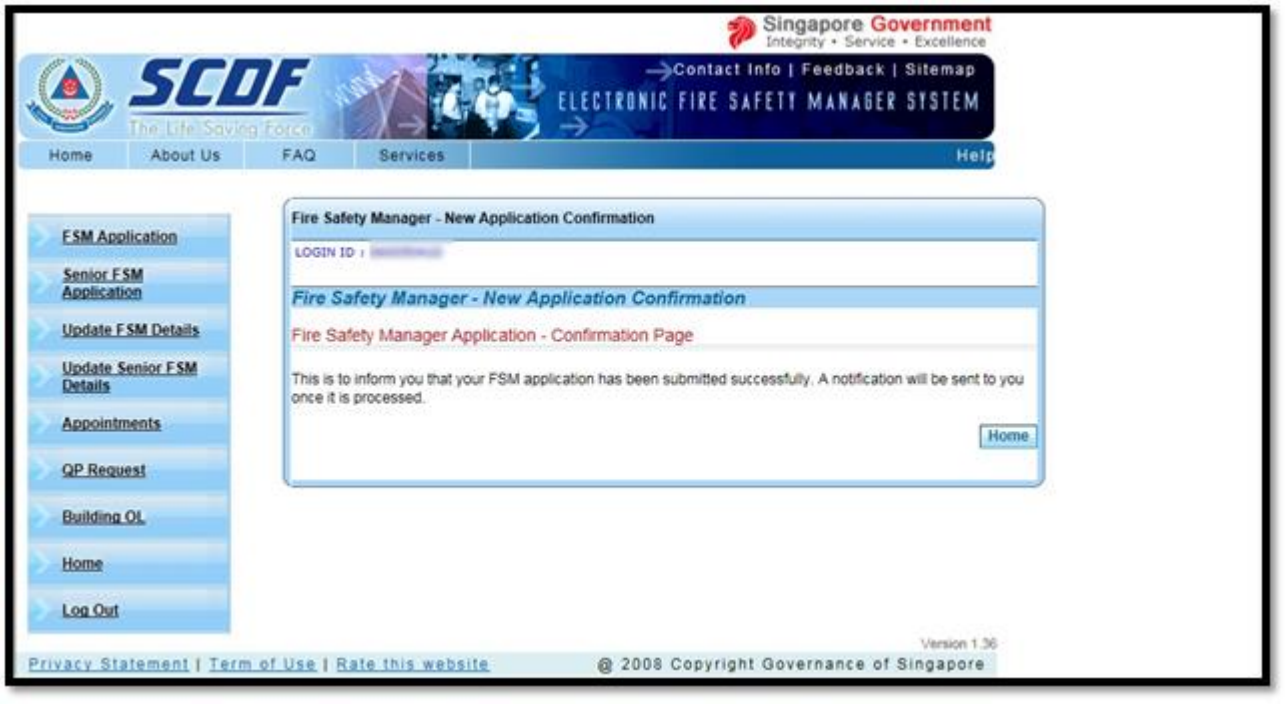

**Figure 8- New Application Confirmation Screen**

<span id="page-15-0"></span>You can view your status of the application by clicking the "Home" option on the menu. The status will be displayed as below in **Figure 9**.

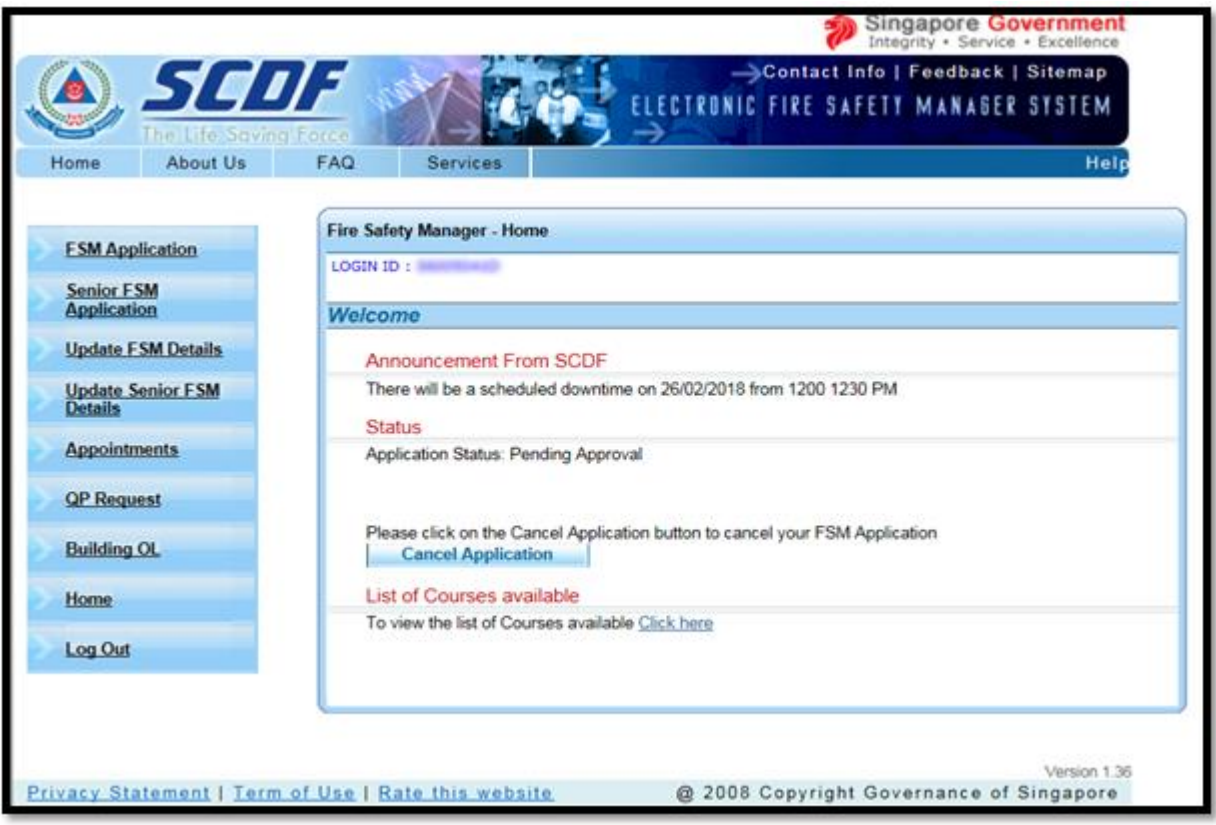

<span id="page-15-1"></span>**Figure 9 - New FSM Application Status Screen**

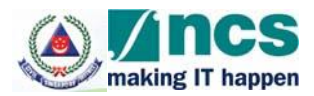

You can cancel the application by selecting the checkbox and click the **Cancel** button.

#### <span id="page-16-0"></span>*4.3 Update FSM Details Screen*

When the "Update FSM Details" option on the menu is clicked, the information workspace will be displayed as shown in Figure 10. When this function is clicked your personal information will be retrieved from MyInfo. Do note that Government verified fields will be disabled (greyed-out).

The following fields are Government verified:

- Name
- Building Name
- Street Name
- Block/ House No
- Floor No
- Postal Code
- Unit No

You can click on the "Clear Data" button to clear all the information retrieved from MyInfo and enter their own details, if needed. Once they click on the "Clear Data" button, all information will be cleared.

Click on "Retrieve MyInfo" button, if you wish to use the information from MyInfo.

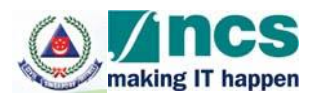

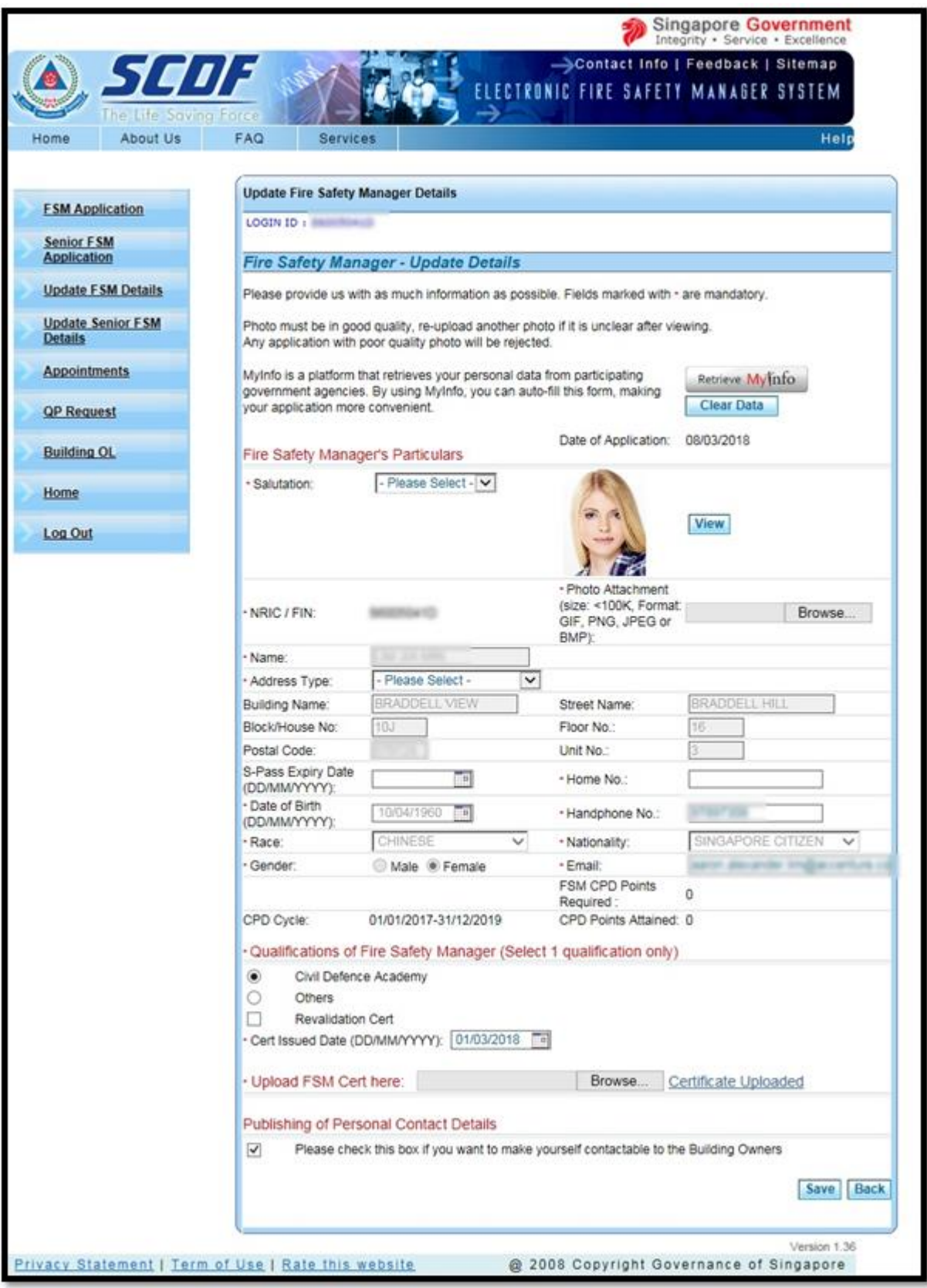

<span id="page-17-0"></span>**Figure 10 - Update FSM Details Screen**

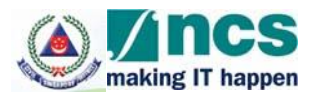

This function allows you to amend your particular details. The mandatory fields and validation rules are the same in the "FSM Application" function. This page also displays your FSM Registration Number, the Application Date as well as the CPD points that you are required to attain in order to be recertified again in the next CPD cycle.

Once SCDF officer approved your application, you cannot change the

- Qualification of Fire Safety Manager
- Revalidation Checkbox
- Cert issued Date

To view your uploaded Certification, click on the hyperlink "Certificate Uploaded".

Sample screen for User provide information before saving of FSM information will be as **Figure 11.**

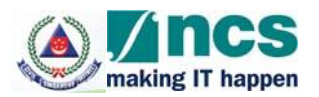

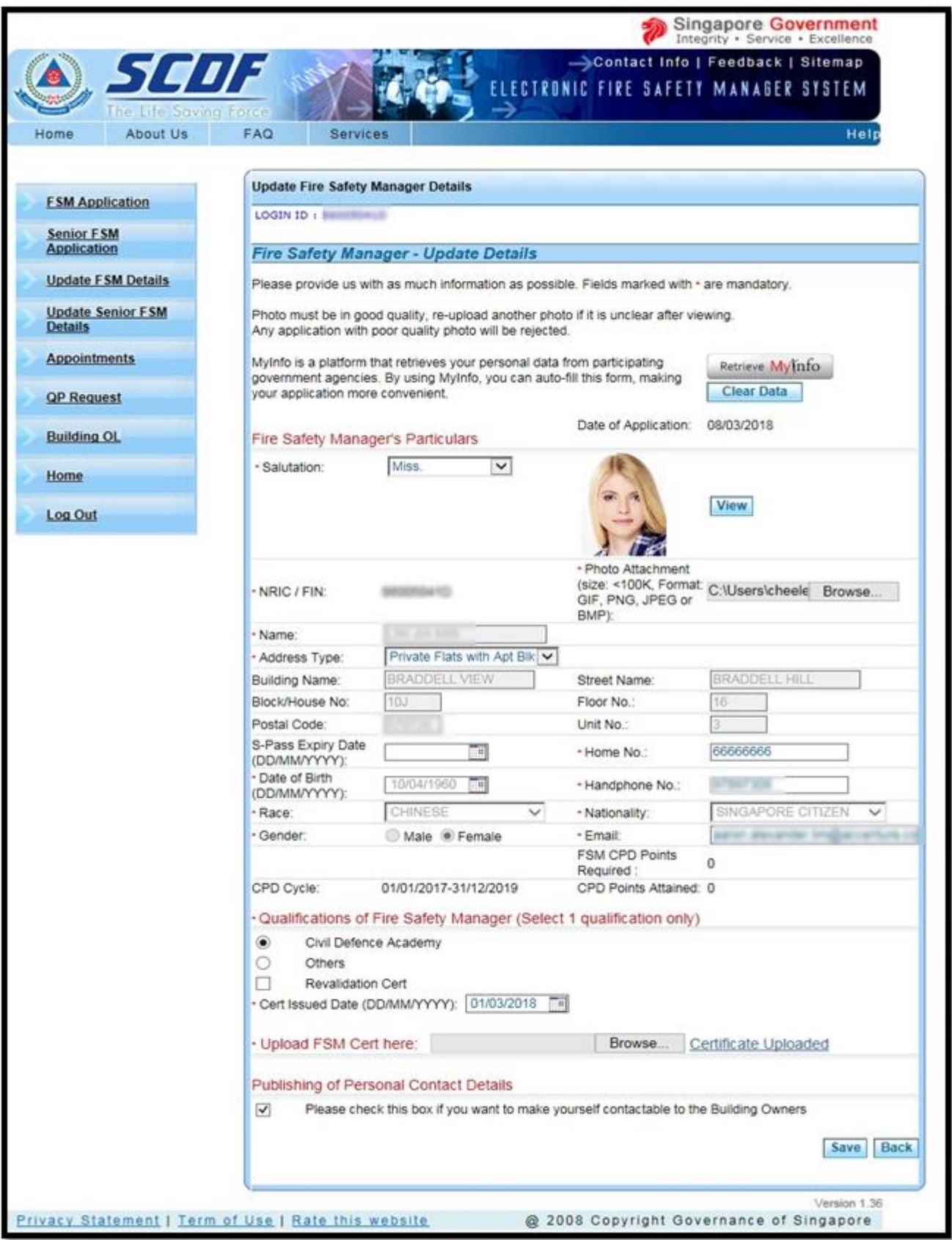

<span id="page-19-0"></span>**Figure 11 - User provide information before saving of FSM information.**

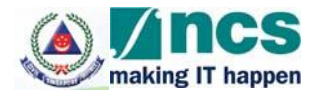

Click **Save** button to register all your changes.

Click **Back** button to return to the Home page.

If the update of FSM details is successful, the following notification screen will be displayed as **Figure 12.**

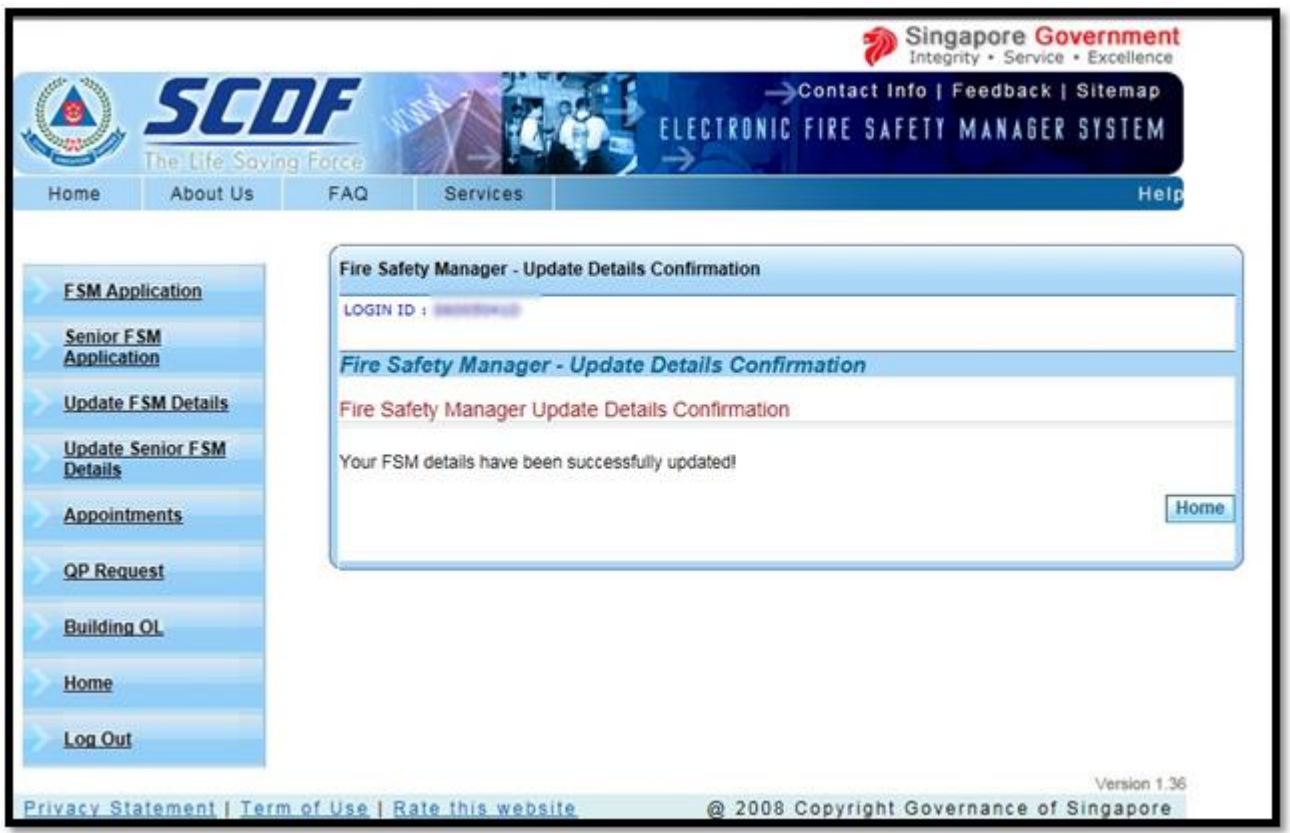

**Figure 12 - Update FSM application notification**

#### <span id="page-20-1"></span><span id="page-20-0"></span>**4.4 Senior FSM Application**

When the "Senior FSM Application" option on the menu is clicked, the New Senior FSM Application module will be displayed as shown in **Figure 13** on the Information Workspace section, if you are not a certified Senior FSM yet or have not submitted an application previously which is pending SCDF approval.

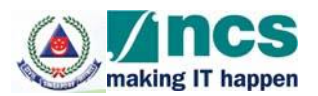

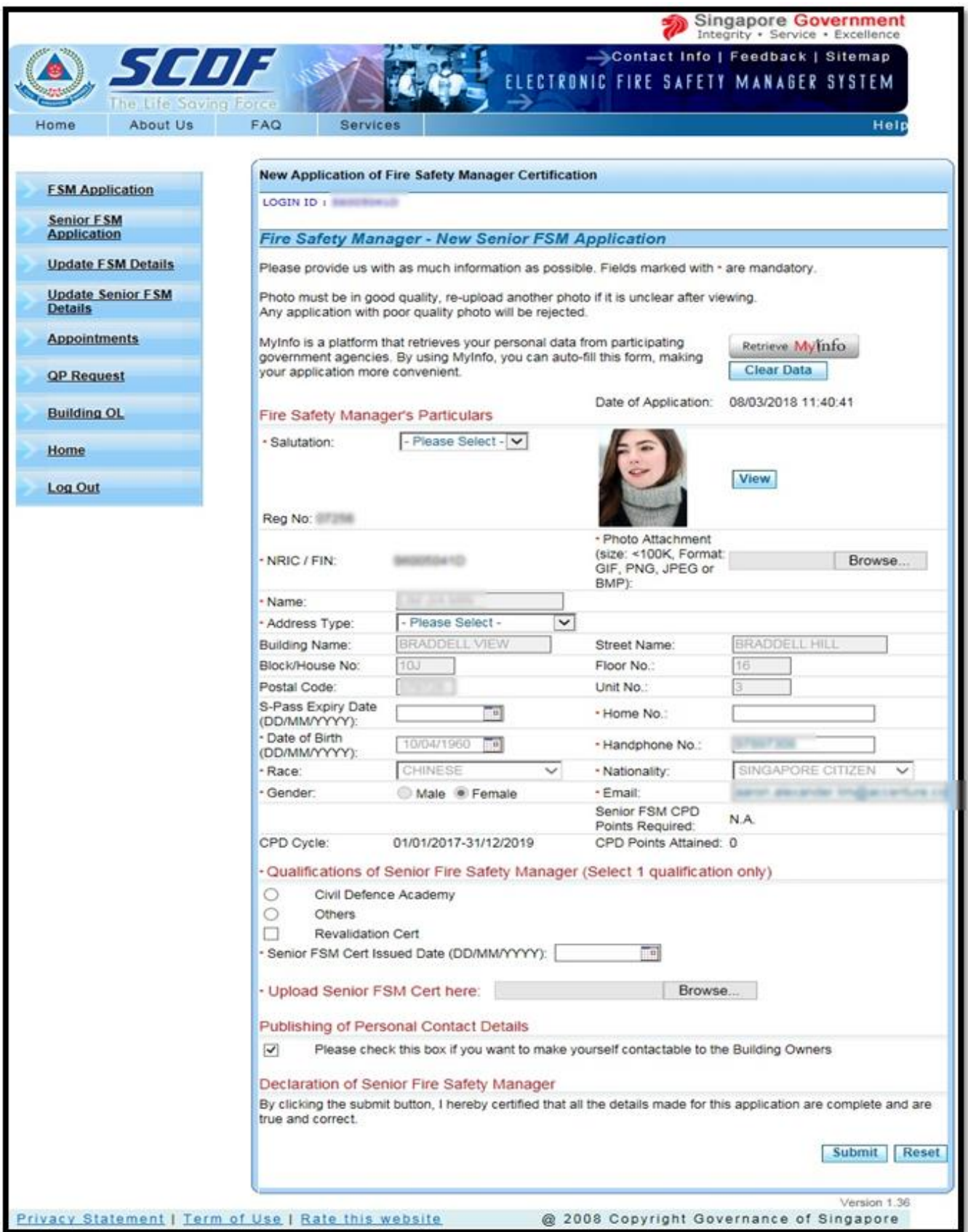

<span id="page-21-0"></span>**Figure 13 - New Senior FSM Application**

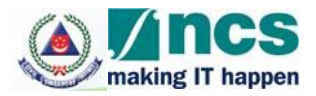

This function is for you to submit a new Senior FSM application to SCDF to be certified as a Senior FSM. When this function is clicked your personal information will be retrieved from MyInfo. Do note that Government verified fields will be disabled (greyed-out).

The following fields are Government verified:

- Name
- Building Name
- Street Name
- Block/ House No
- Floor No
- Postal Code
- Unit No

You can click on the "Clear Data" button to clear all the information retrieved from MyInfo and enter their own details, if needed. Once they click on the "Clear Data" button, all information will be cleared. Click on "Retrieve MyInfo" button, if you wish to use the information from MyInfo.

The checkbox "Please untick the checkbox if you would not like your name & contact no to be published to Building Owners for FSM appointment" is ticked by default. If you decide not to disclose your information to the building owners to appoint you as a Senior FSM for their building, uncheck the checkbox.

All the fields marked with the red asterisk (\*) are compulsory.

If you are a FIN holder, S-Pass Expiry Date will be compulsory as well.

Photo Attachment must be a valid image file and you may upload most of the common image file types, for example, JPG, GIF, BMP, PNG etc. Click on the **Browse…** button and select the image file from your local computer, external drives or network path. The image file must NOT be more than 100k in file size.

Postal Code must be 6 numeric digit. Home No. and Hand phone No. must be numeric.

Although email is not mandatory, it is strongly advisable to provide one because all notifications from the system will be sent via email.

CPD Cycle will indicate the current Continual Professional Development (CPD) period that you are applying for.

Cert Issue Date must not be a future date.

You may upload your Certification in PDF or JPG, GIF, BMP, PNG format Click on the **Browse…** button and select the image file from your local computer, external drives or network path. The file size must NOT be more than 1MB.

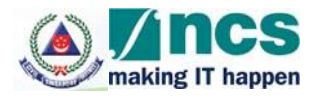

The checkbox "Please untick the checkbox if you would not like your name & contact no to be published to Building Owners for FSM appointment" is ticked by default. If you decide not to disclose your information to the building owners to appoint you as a FSM for their building, uncheck the checkbox.

Sample screen for the user provided information before submission of Senior FSM application will be as **Figure 14.**

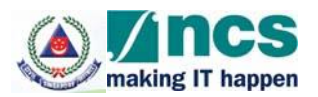

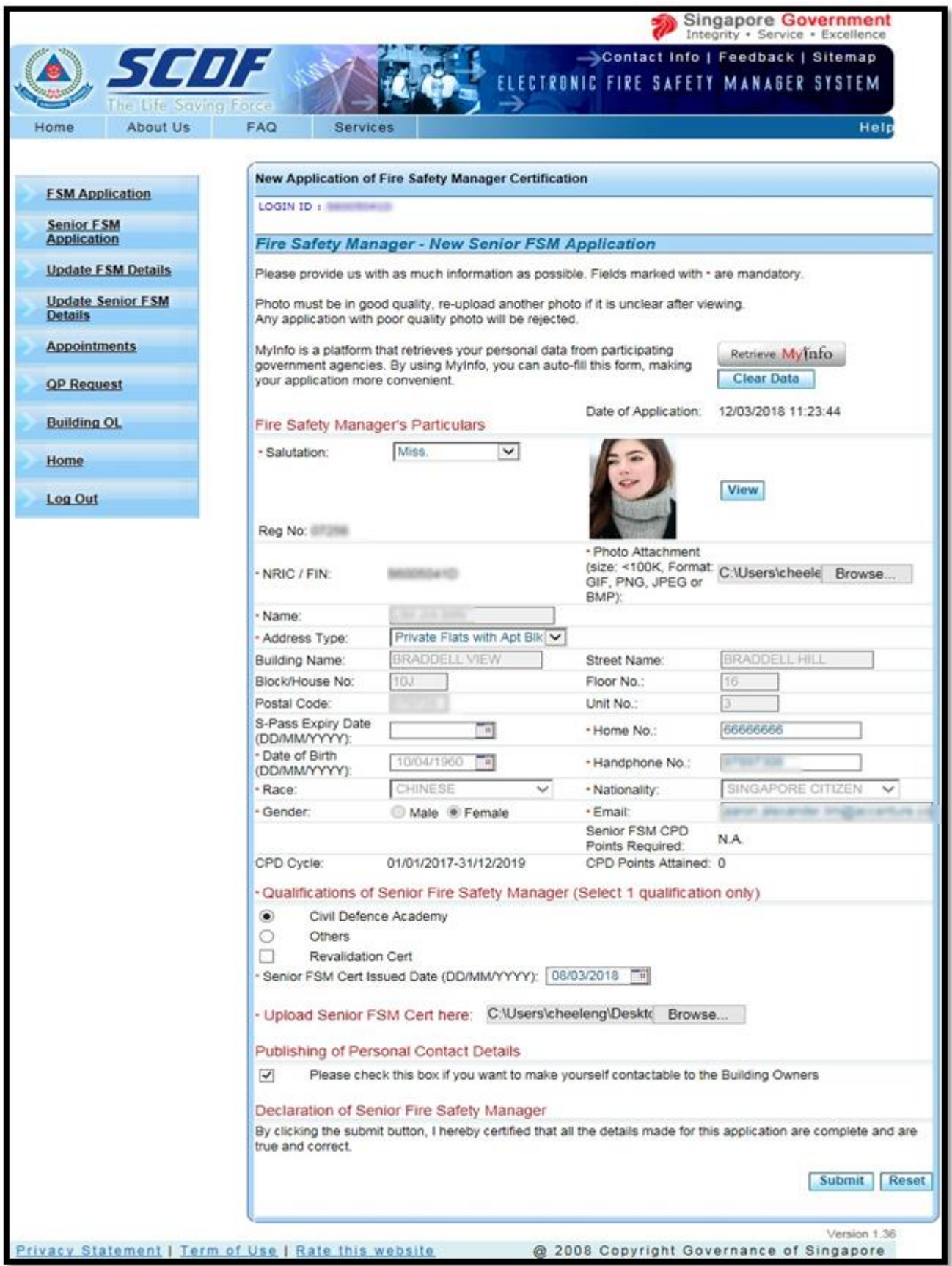

<span id="page-24-0"></span>**Figure 14 - User provide information before saving of New Senior FSM information.**

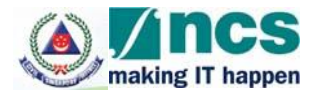

Click **Reset** button to clear all fields to re-enter again.

Click **Submit** button to confirm the entry and submit the application.

If the submission is successful, the following notification screen will be displayed as Figure 15

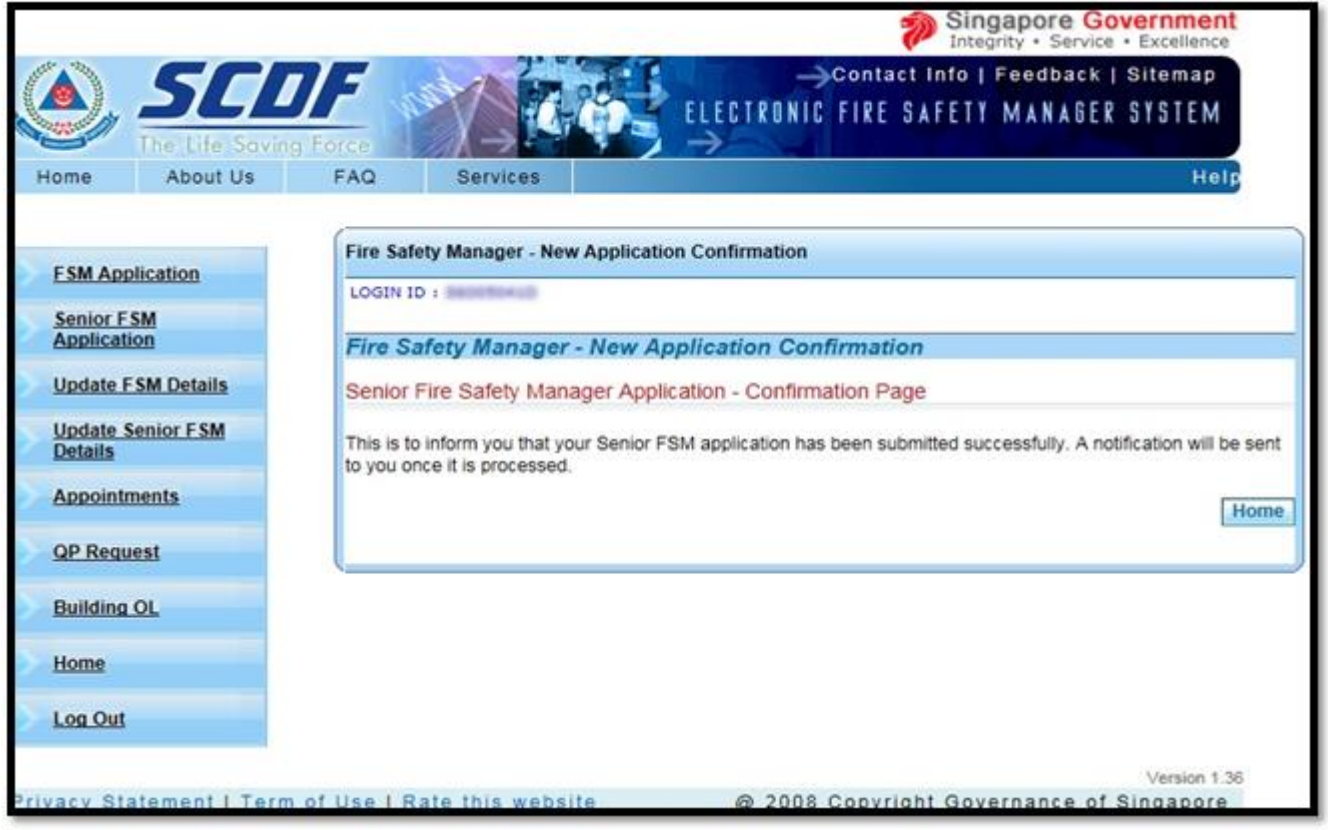

**Figure 15 - New Senior FSM Application Confirmation Screen**

<span id="page-25-0"></span>You can view your status of the application by clicking the "Home" option on the menu. The status will be displayed as below in **Figure 16**.

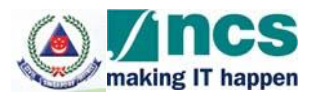

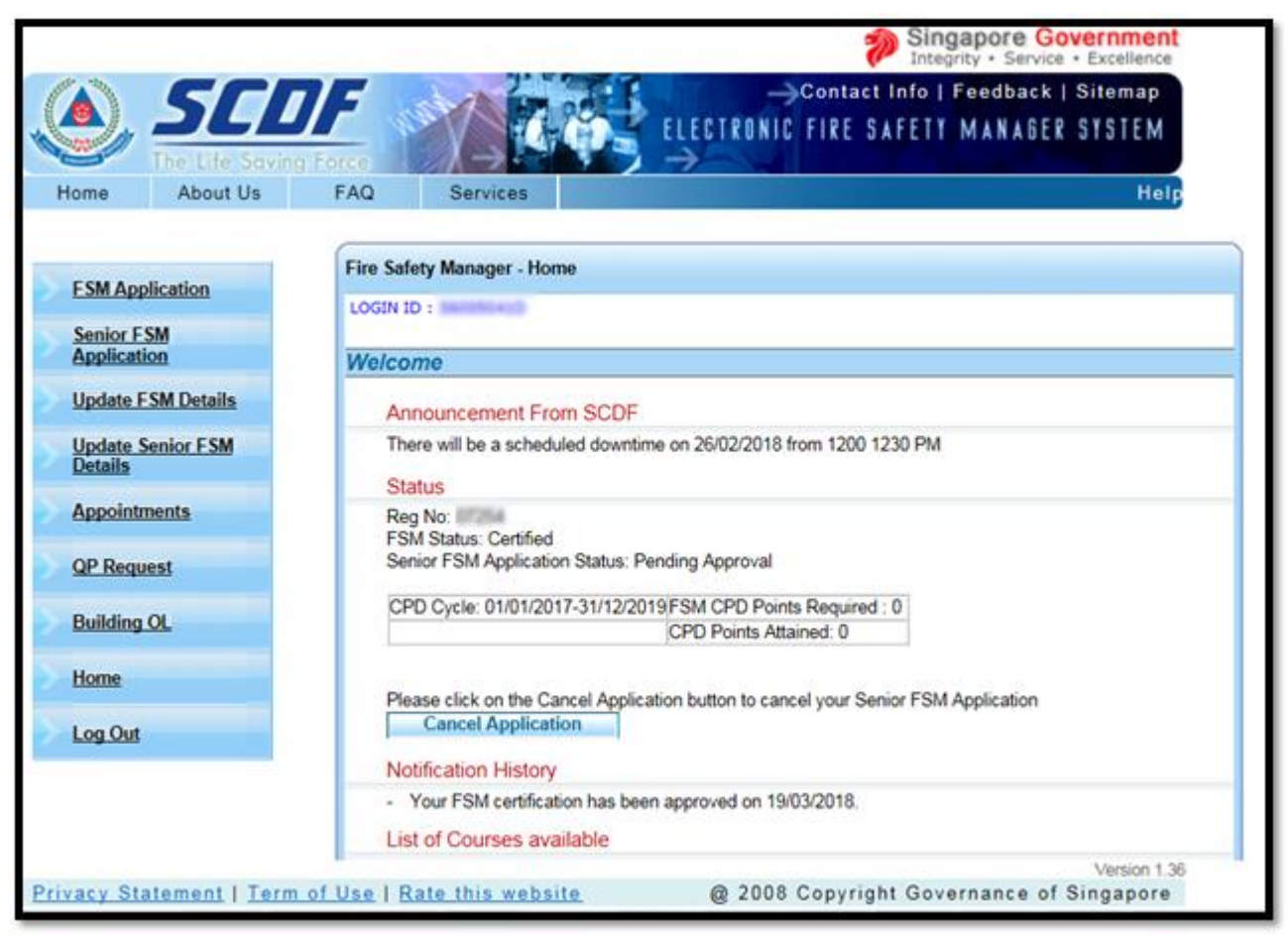

**Figure 16 - New Senior FSM Application Status Screen**

<span id="page-26-1"></span>You can cancel the application by selecting the checkbox and click the **Cancel** button.

# <span id="page-26-0"></span>**4.5 Update Senior FSM Details**

When the "Update Senior FSM Details" option on the menu is clicked, the information workspace will be displayed as shown in Figure 17. When this function is clicked your personal information will be auto retrieved from MyInfo. Do note that Government verified fields will be disabled (greyed-out).

The following fields are Government verified:

- Name
- Building Name
- Street Name
- Block/ House No
- Floor No
- Postal Code
- Unit No

You can click on the "Clear Data" button to clear all the information retrieved from MyInfo and enter their own details, if needed. Once they click on the "Clear Data" button all information will be cleared. Click on "Retrieve MyInfo" button, if you wish to use the information from MyInfo.

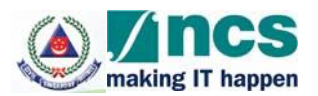

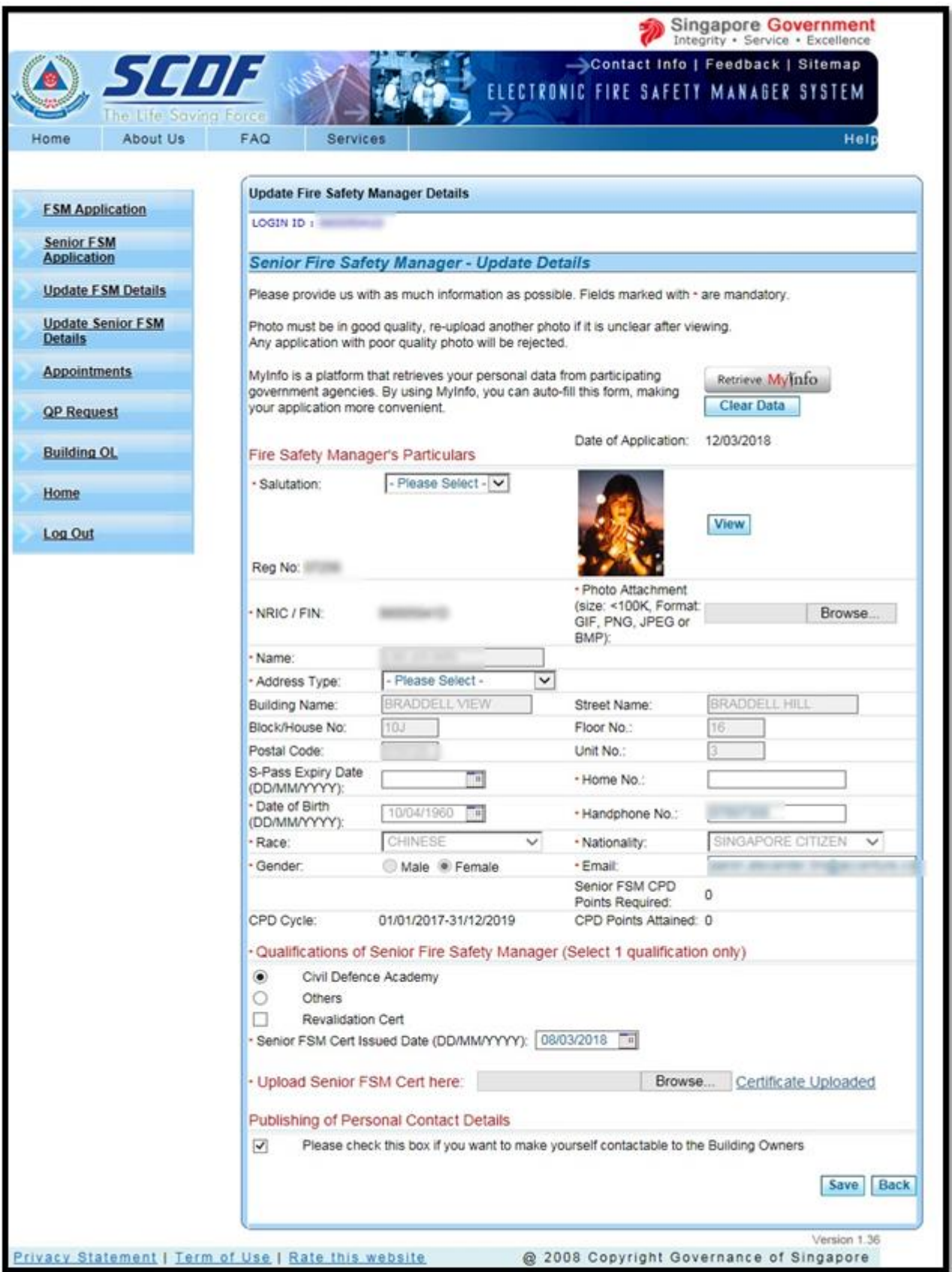

<span id="page-27-0"></span>**Figure 17 - Update Senior FSM Details Screen**

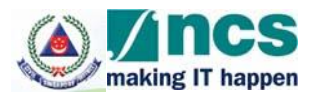

This function allows you to amend your particular details. The mandatory fields and validation rules are the same in the "FSM Application" function. This page also displays your FSM Registration Number, the Application Date as well as the CPD points that you are required to attain in order to be recertified again in the next CPD cycle.

Once SCDF officer approved your application, you cannot change the

- Qualification of Fire Safety Manager
- Revalidation Checkbox
- Cert issued Date

To view your uploaded Certification, click on the hyperlink "Certificate Uploaded".

Sample screen for User provide information before saving of Senior FSM information will be as **Figure 18.**

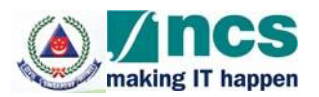

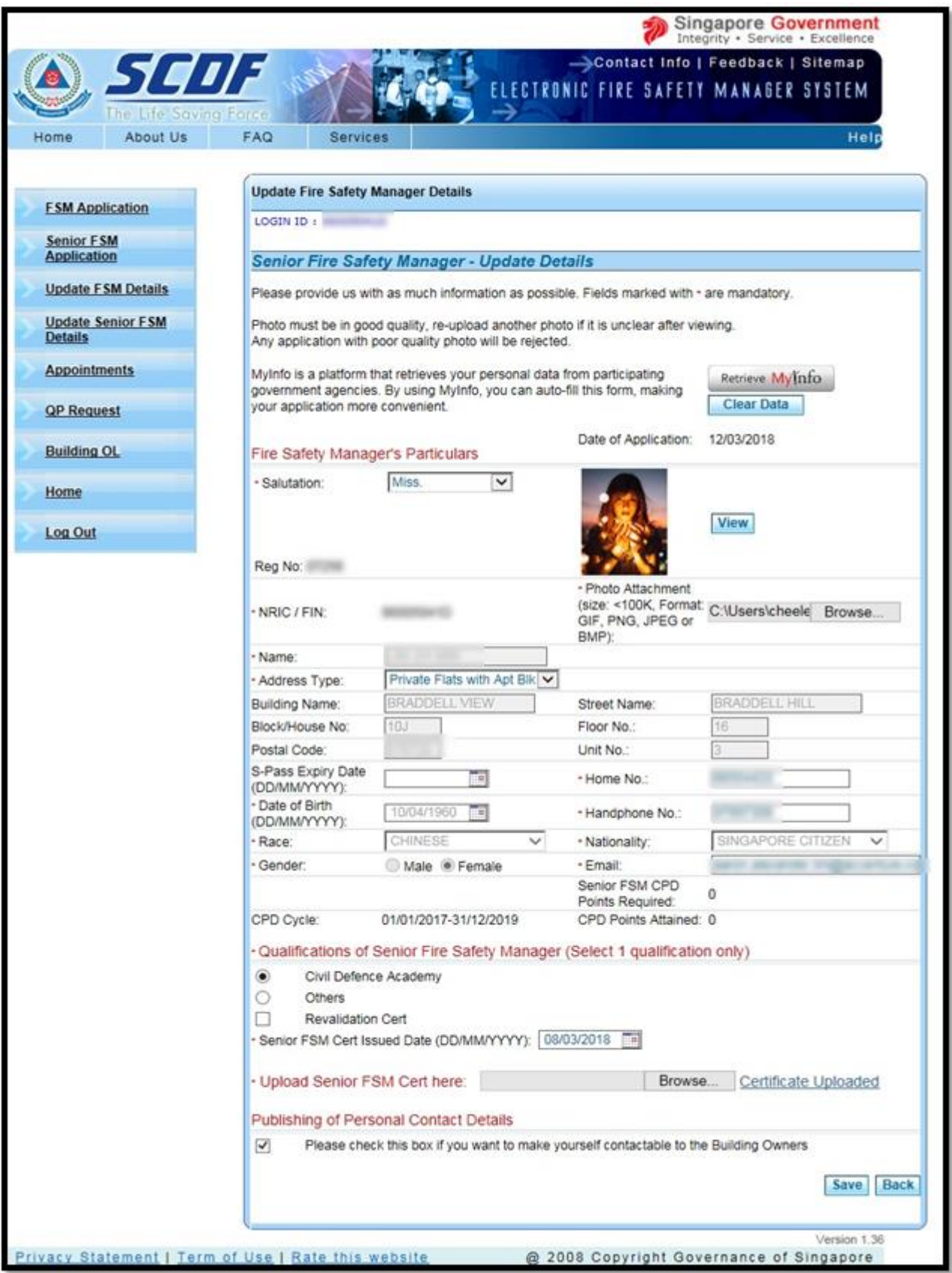

<span id="page-29-0"></span>**Figure 18 - User provide information before saving of Senior FSM information.**

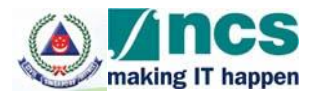

Click **Save** button to register all your changes.

Click **Back** button to return to the Home page.

If the update of FSM details is successful, the following notification screen will be displayed as **Figure 19**

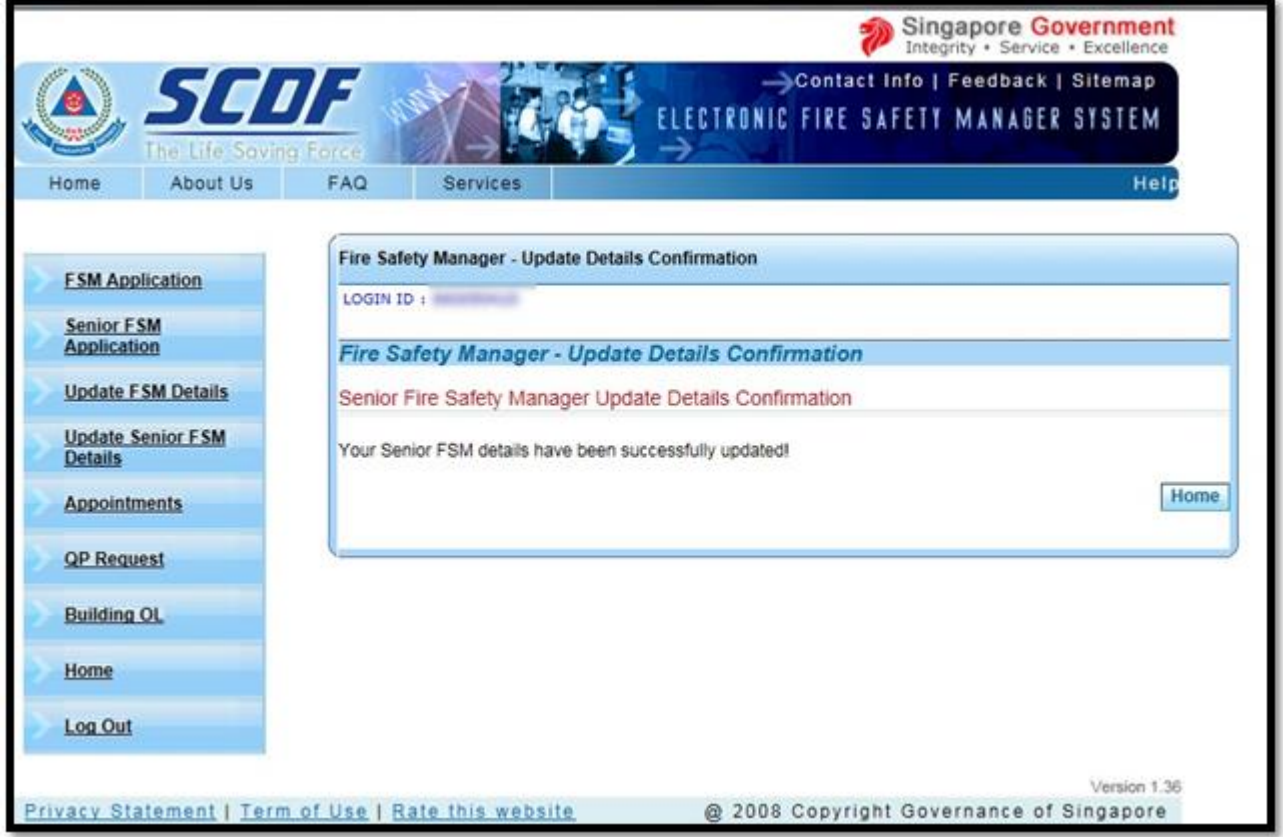

**Figure 19 - Update Senior FSM notification**

#### <span id="page-30-1"></span><span id="page-30-0"></span>*4.6 Appointment Screen*

This function allows you to accept or reject building appointments that a builder owner has allocated for you. **Figure 20** below shows when a builder has appointed you as the FSM of their building.

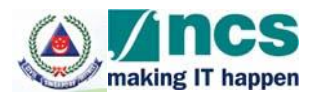

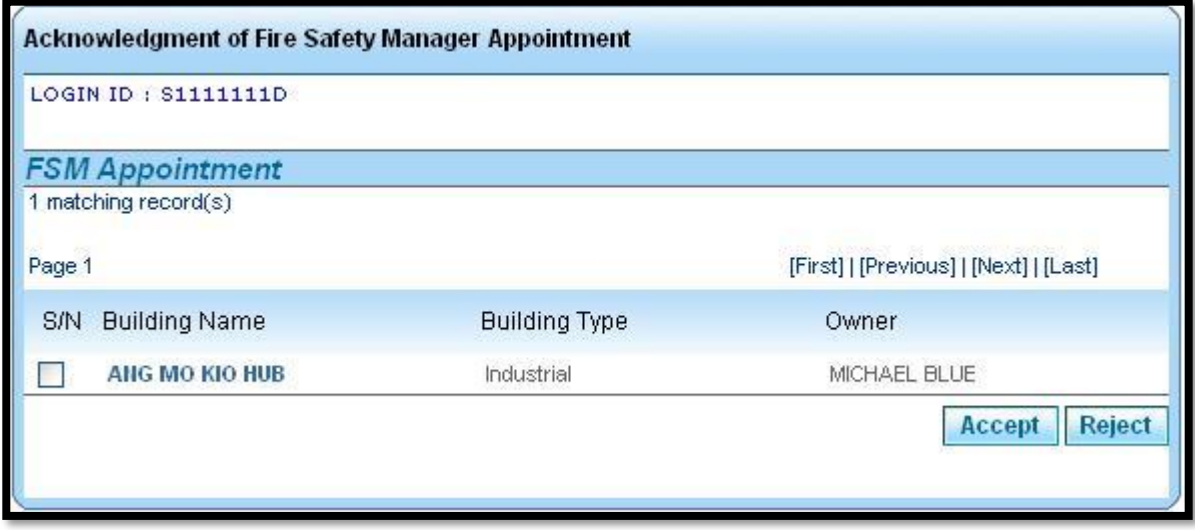

**Figure 20 - FSM Appointment Screen**

<span id="page-31-0"></span>To view the information of the building appointed, click on the hyperlink of the Building Name and a pop-up window similar to **Figure 21** below will be displayed.

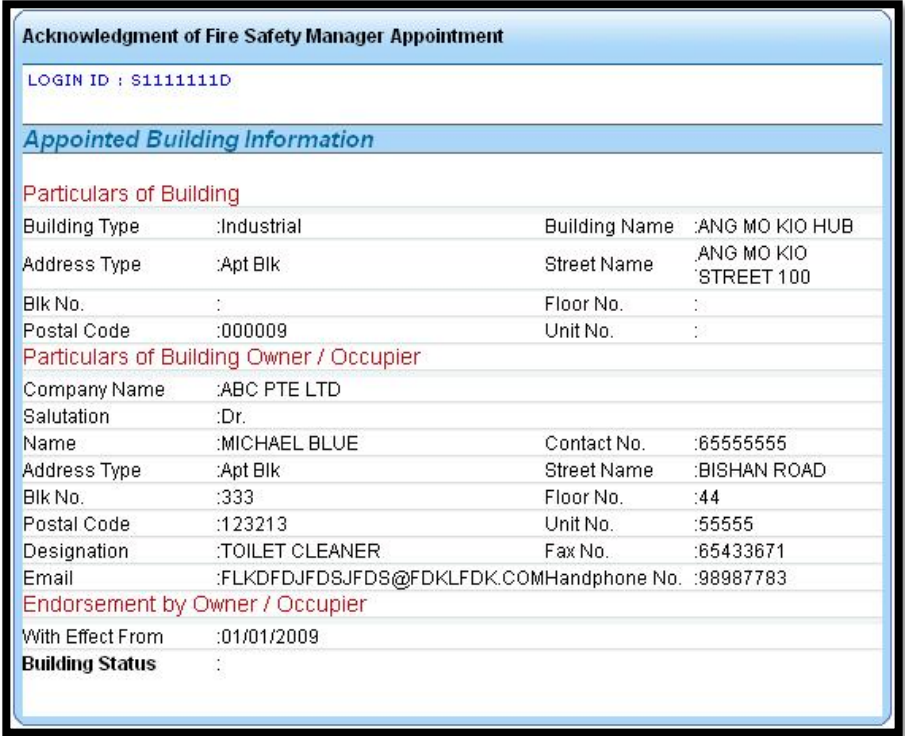

**Figure 21 - Appointment Building Information Screen**

<span id="page-31-1"></span>To accept or reject the appointment, click on the checkbox next to the building that you wanted and click **Accept** or **Reject** button. The following message will be displayed to indicate that you have accepted the appointment.

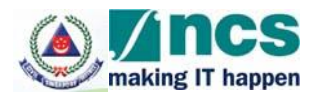

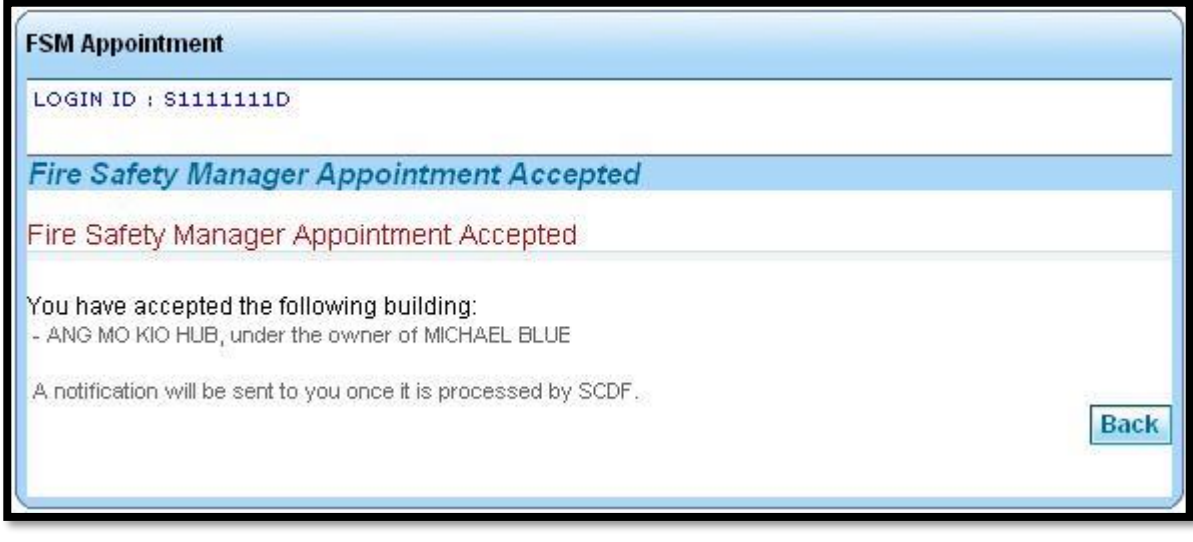

**Figure 22 - Appointment Acceptance Screen**

<span id="page-32-1"></span>If no builder owner has appointed you as the FSM of their building, you will see the following screen instead.

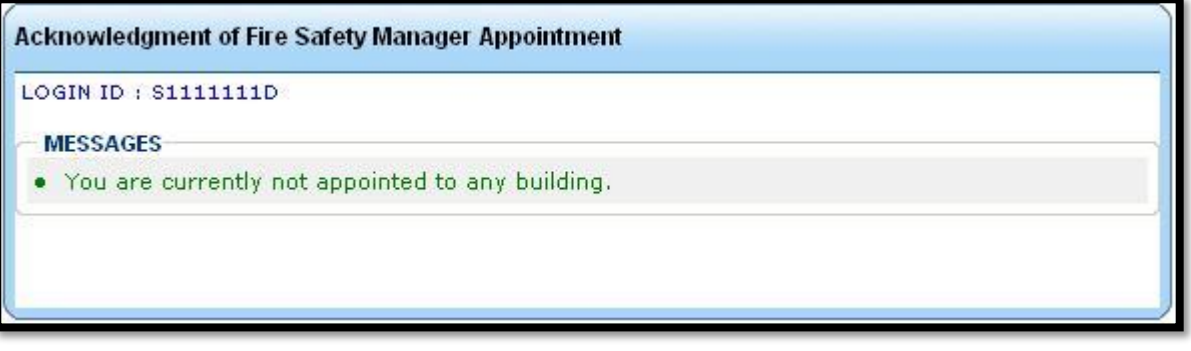

**Figure 23 - No Appointment Screen**

<span id="page-32-2"></span>\* Important Note: If you have uncheck the option "Please untick the checkbox if you would not like your name & contact no to be published to Building Owners for FSM appointment?" in the "New Application" or "Update Details" functions, NO builder owner will be able to appoint you as the FSM of their buildings.

# <span id="page-32-0"></span>**5 Logout Function**

Once you click the "Log Out" option on the menu, you will exit from the system and return to the main login page as shown in **Figure 1**.